# **Manuale utente Titulus 5 - Interfaccia**

[Esporta come PDF](https://wiki.u-gov.it/confluence/spaces/flyingpdf/pdfpageexport.action?pageId=366348477)

- [Che cosa trovo in questa pagina?](#page-0-0)
- [Introduzione a Titulus 5](#page-0-1)
	- [Come accedo a Titulus 5](#page-0-2)
		- [Aspetti generali dell'interfaccia di Titulus 5](#page-0-3)
- [Cornice superiore \(top bar\)](#page-1-0)
	- <sup>o</sup> [Modulo di ricerca globale](#page-1-1)
	- [Notifiche](#page-2-0)
	- <sup>o</sup> [Help \(Aiuto\)](#page-5-0)
	- <sup>o</sup> [Informazioni utente](#page-5-1)
	- [Profilo e preferenze](#page-6-0)
- [Cornice di navigazione \(nav bar\)](#page-10-0) [Configurazioni e properties](#page-13-0)

# <span id="page-0-0"></span>**Che cosa trovo in questa pagina?**

Questa pagina descrive l'interfaccia di Titulus 5: si trovano le informazioni per navigare nell'applicativo e tutte le sue funzionalità; non si trovano, invece, le informazioni relative a fasi o operazioni mirate come le autorizzazioni o la ricerca avanzata, la cui descrizione è demandata ai rispettivi [manuali specifici](https://wiki.u-gov.it/confluence/display/TITULUS/Titulus+5).

# <span id="page-0-1"></span>**Introduzione a Titulus 5**

#### <span id="page-0-2"></span>**Come accedo a Titulus 5**

Per accedere a Titulus 5 è necessario autenticarsi con le credenziali (username e password) fornite dall'ateneo all'indirizzo web specifico. L'autenticazione avverrà sul sistema di gestione delle identità di ateneo.

Dopo l'autenticazione, il sistema aprirà direttamente l'applicazione Titulus 5 nel caso in cui l'utente abbia un profilo unico, oppure nel caso in cui l'utente abbia scelto un profilo preferito da usare automaticamente (ma che è possibile cambiare all'occorrenza grazie alla voce di menu "Cambio utente", come spiegato nel seguito).

In caso, invece, di più profili, il sistema propone una finestra di scelta utenza. In questa finestra l'utente potrà scegliere con quale utenza collegarsi al sistema, tipicamente per verificare documenti o iter che hanno una pertinenza differente:

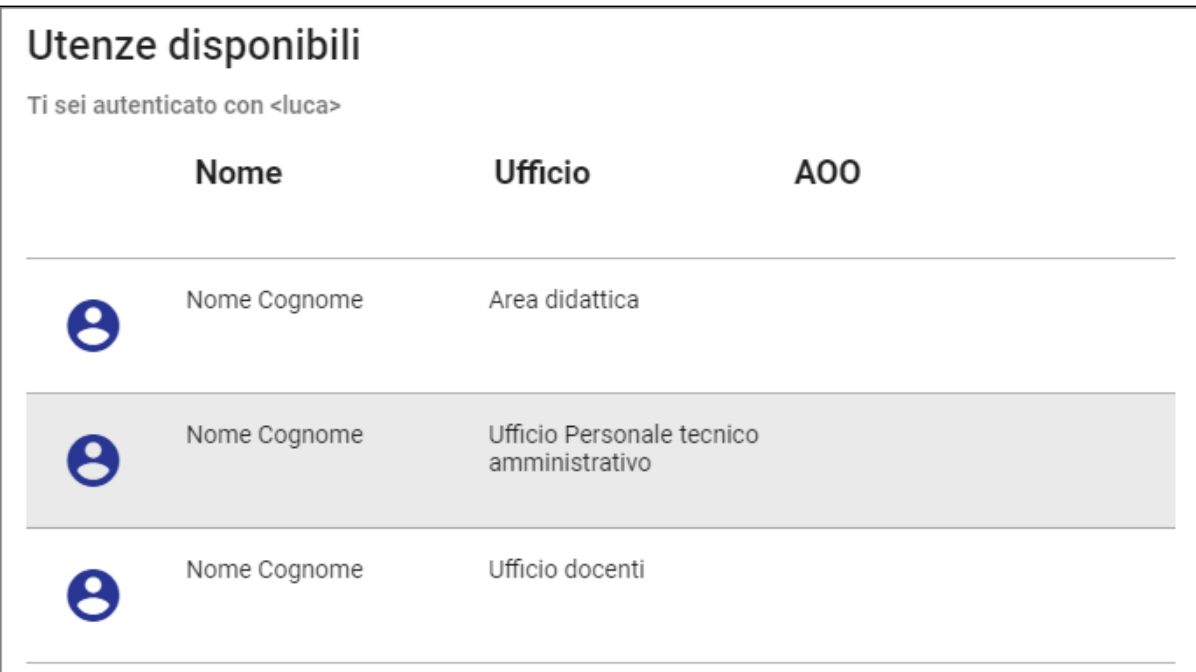

<span id="page-0-3"></span>Selezionando l'utenza, si carica l'interfaccia di Titulus 5 con i contenuti profilati, ovvero calati in modo specifico sui diritti di quell'utenza (ad es. documenti e fascicoli in gestione, step di iter, etc.).

### **Aspetti generali dell'interfaccia di Titulus 5**

Titulus 5 si presenta con una cornice blu fissa e un contenuto centrale variabile.

La cornice è costituita da una barra blu orizzontale, contenente il titolo della sezione (ad es. "Documenti"), e da una barra blu verticale (nav bar), per la navigazione fra i vari moduli dell'applicativo. Al di sopra della barra blu orizzontale, o top bar, vi è il logo di Titulus, il modulo di ricerca globale e 2/3 icone inerenti le notifiche, l'help e le informazioni della propria utenza.

Tali barre fanno da contorno al contenuto centrale, in cui compaiono elenchi di documenti o di iter, i dettagli degli stessi, i risultati della ricerca, etc.

# **Utilizzo in mobilità di Titulus 5**

Tutto il servizio Titulus 5 è utilizzabile in mobilità tramite tablet o smartphone grazie alla sua tecnologia responsive, quindi anche le varie home page sono predisposte per tale utilizzo.

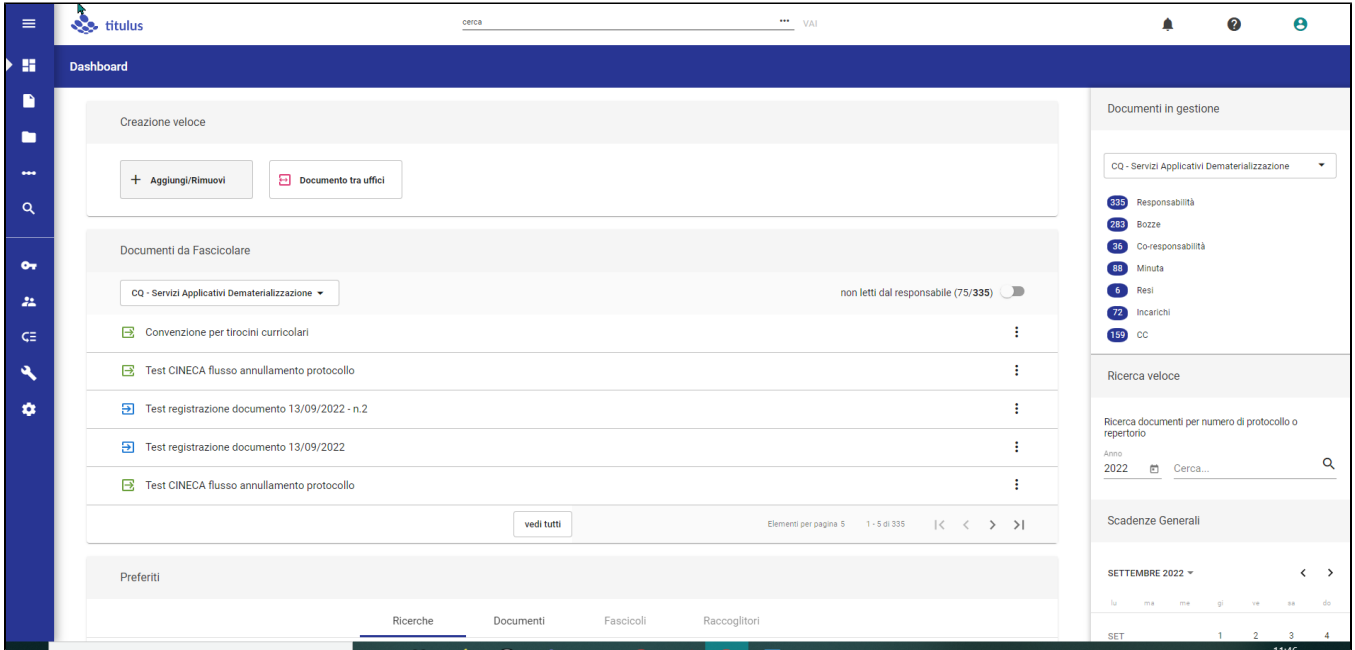

# <span id="page-1-0"></span>**Cornice superiore (top bar)**

La cornice superiore è fissa in tutto il sito Titulus e costituisce un punto di riferimento in quanto l'utente può sempre sapere in quale sezione dell'applicativo si trova e che tipologia di documento o di fascicolo sta lavorando o visualizzando.

Al di sopra della cornice si trovano:

- il logo di Titulus
- la ricerca globale

F

tre icone da cui è possibile visualizzare le notifiche, entrare in visualizzazione dei manuali e verificare le informazioni della propria utenza.

#### <span id="page-1-1"></span>**Modulo di ricerca globale**

Il modulo per la ricerca globale è un campo che consente di effettuare ricerche su tutti i campi testuali delle varie tipologie di oggetti ricercabili (Documenti, Fascicoli e Raccoglitori) e allegati testuali ai documenti.

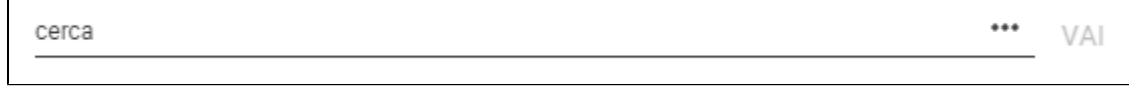

In qualunque momento è possibile ricercare una parola e, premendo il pulsante VAI o INVIO da tastiera, visualizzare i risultati della ricerca nel corpo centrale della pagina.

L'icona a forma di 3 puntini (\*\*\*) posta alla destra del campo di ricerca apre una schermata laterale (sidenav) che contiene le ricerche o i modelli che sono stati salvati per successive ricerche rapide, come ad esempio ricerche ricorrenti. Per i dettagli si rimanda al [Manuale utente Titulus 5 - Ricerca](https://wiki.u-gov.it/confluence/pages/viewpage.action?pageId=184975752)  [globale e avanzata.](https://wiki.u-gov.it/confluence/pages/viewpage.action?pageId=184975752)

#### <span id="page-2-0"></span>**Notifiche**

L'icona a forma di campanella <sup>D</sup>nella cornice superiore è dedicata alle notifiche, ovvero messaggi informativi per l'utente relativi a documenti, fascicoli e raccoglitori di suo interesse.

Per poter essere mostrate, le notifiche devono essere preventivamente abilitate nel profilo personale e nel browser.

Quando le notifiche non risultano abilitate, in Titulus compare il seguente messaggio:

# Le notifiche sono bloccate. Si prega di abilitarle nel browser.

Di conseguenza, bisogna andare nelle impostazioni del browser, cercare le impostazioni relative alle notifiche:

×

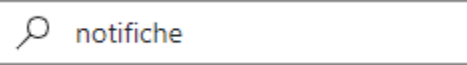

e abilitarle per Titulus, inserendo l'indirizzo completo dell'host di Titulus presso l'ateneo, ad esempio https://titulus-unixxx.it:443:

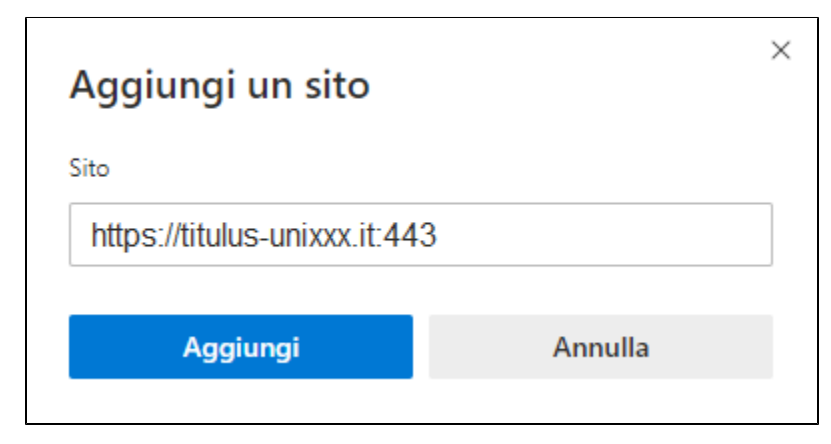

In alternativa, è possibile cliccare il simbolo del lucchetto nella barra dell'indirizzo del browser e scegliere "Consenti" sulle notifiche:

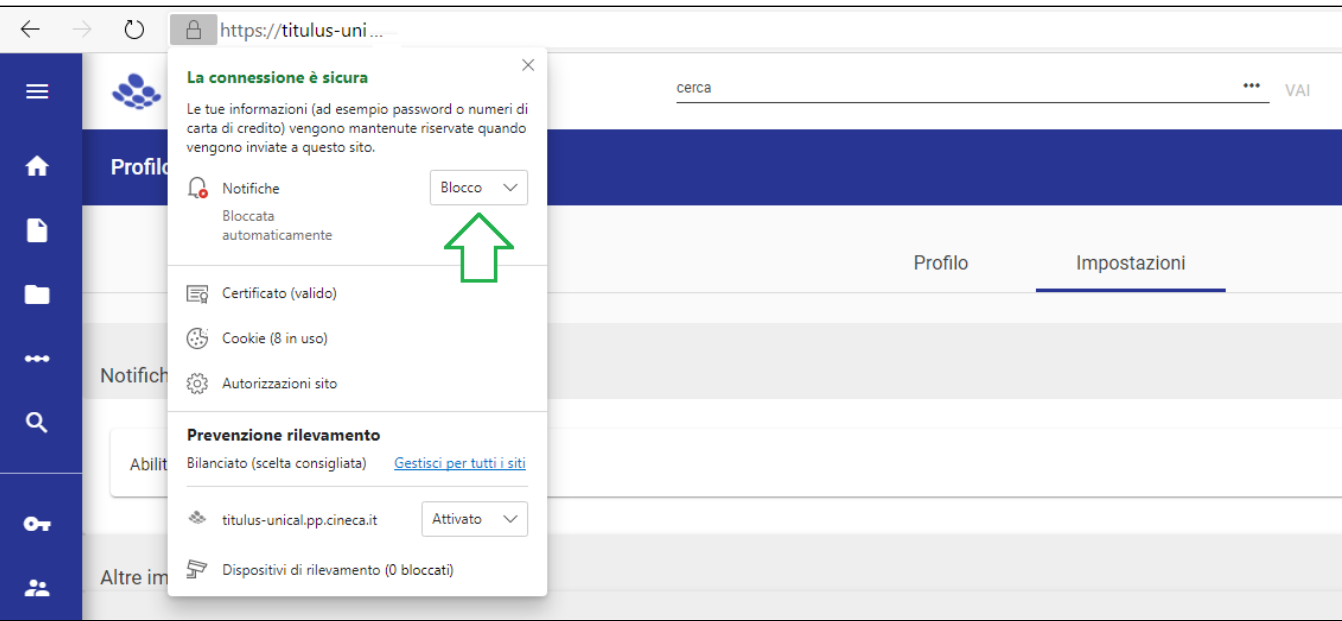

A seguito dell'intervento, il browser chiede di aggiornare la pagina, con un messaggio come il seguente:

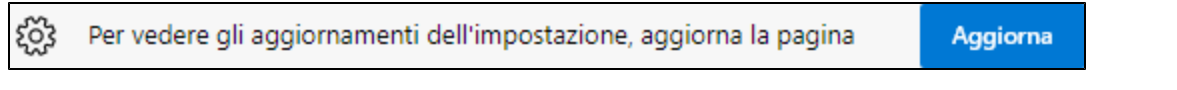

(se il messaggio non compare, basta premere F5 da tastiera o ricaricare la pagina).

A questo punto, nella *top bar* di Titulus, alla voce Informazioni utente > **Profilo e impostazioni** > Impostazioni > Notifiche bisogna abilitare le

notifiche mettendo a ON l'interruttore Abilita notifiche e le notifiche saranno attive.

NOTA BENE: Le dinamiche di abilitazione delle notifiche variano da browser a browser. Ad esempio, con Firefox è sufficiente abilitare le notifiche in Titulus, dopodiché sarà il browser stesso a chiedere se si vuole autorizzare Titulus a inviare notifiche:

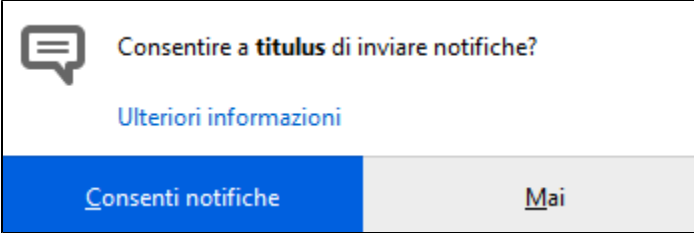

La comparsa di un contatore (badge) sulla campanella indica la presenza di nuove notifiche, ovvero notifiche non lette. Il sistema effettua il controllo della presenza di nuove notifiche ogni 60 secondi quando l'utente mantiene la pagina di Titulus aperta e attiva. All'apertura, il menu a tendina delle notifiche si presenta nel seguente modo:

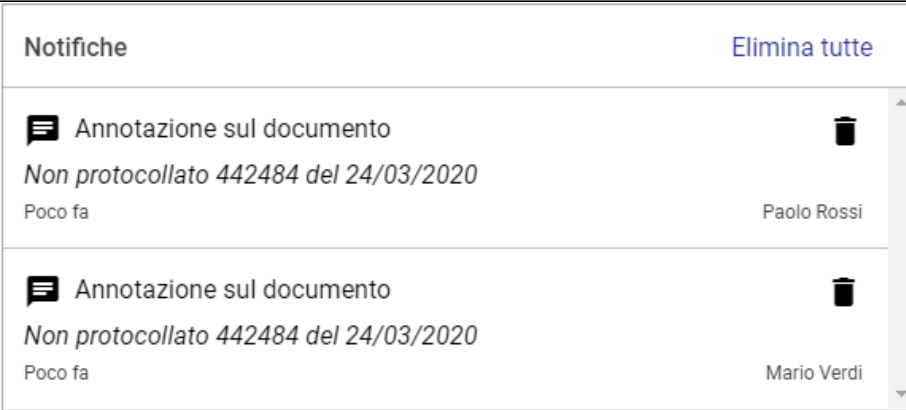

Il menu mostra un elenco in ordine cronologico delle notifiche degli ultimi 15 giorni - ad eccezione di quelle che sono state eliminate.

Le notifiche in grassetto sono quelle a cui si riferisce il numero sulla campanella; inoltre la lettura delle notifiche non viene effettuata sulle singole note: per tale ragione quando si apre il menu a tendina tutte le notifiche vengono considerate come lette e il contatore sulla campanella si azzera.

Il **testo della notifica** è costituito da 3 righe: nella prima è riportata l'azione che è stata compiuta sul documento/fascicolo/raccoglitore, nella seconda le informazioni che identificano il documento/fascicolo/raccoglitore, nella terza la data/ora e il nome dell'operatore (a patto che abbia un indirizzo e-mail). Il testo della notifica non riporta l'oggetto del documento/fascicolo/raccoglitore, per non incorrere in problematiche di contenuto riservato.

Le notifiche sono fondamentalmente di tipo personale o di sistema e vengono scatenate da azioni come ad es. modifica a documenti o fascicoli e raccoglitori, cambio di assegnazione, aggiunta di annotazioni, cambio di classificazione, errori di invio PEC, errori dovuti alle dimensioni di attachment, etc.

Le notifiche vengono categorizzate utilizzando icone differenti, ovvero:

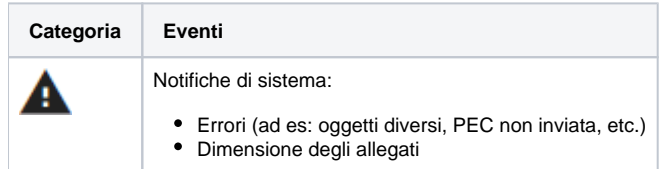

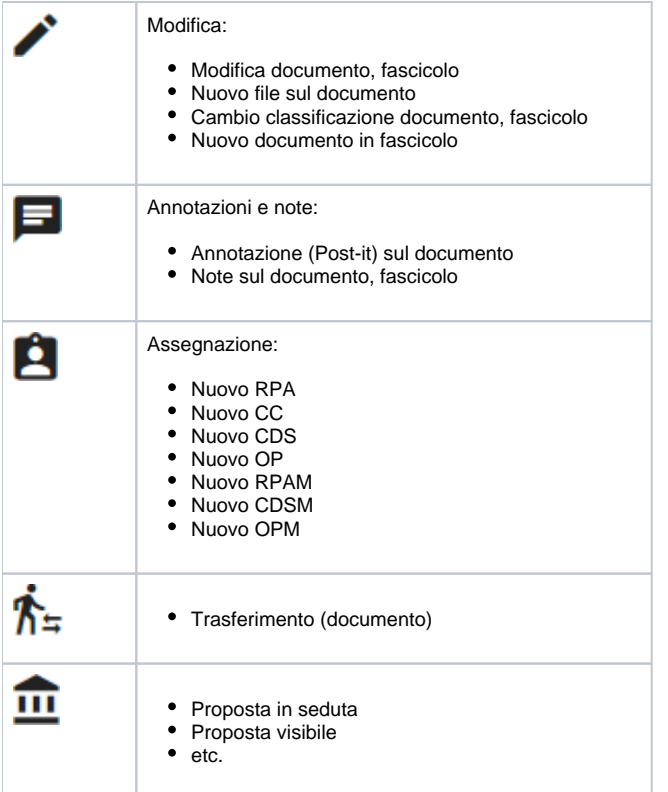

Le azioni notificate possono anche provenire dai flussi (iter) autorizzativi, come ad es. il completamento di un dato iter autorizzativo su un documento o una richiesta di intervento su un altro documento.

Vengono ovviamente escluse dalle notifiche le azioni compiute direttamente dall'utente.

Esempio di notifica non letta (nuova):

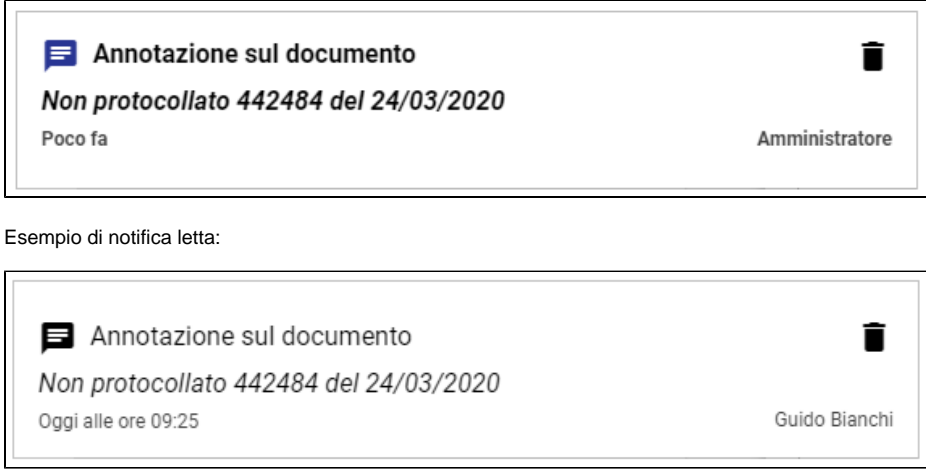

Tutta l'area della notifica è cliccabile e rimanda alla **pagina di dettaglio** del documento/fascicolo/raccoglitore interessato. Pertanto, se si è nella Dashboard di Titulus e si clicca una notifica relativa a un dato documento, la navigazione si sposta sulla pagina di dettaglio di quel documento.

Ogni notifica presenta sulla destra un'icona "cestino" per la rimozione rapida (senza richiesta di conferma) della notifica stessa.

Per una eliminazione in massa è presente un link "**Elimina tutte**", che apre una finestra di richiesta di conferma:

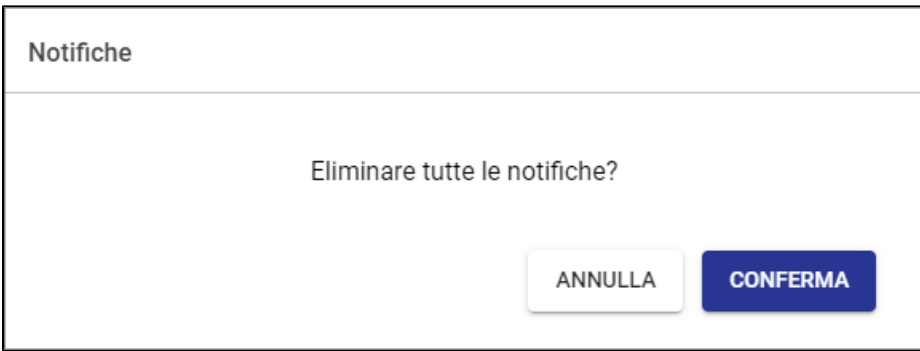

Selezionando il tasto CONFERMA vengono rimosse tutte le notifiche presenti.

Attualmente, se un evento scatena l'invio di un messaggio e-mail all'utente, a quell'evento sarà automaticamente associata una notifica nella cornice superiore di Titulus 5 per quello stesso utente.

Le notifiche hanno una "vita" massima di 90 giorni dalla loro creazione, quindi vengono automaticamente rimosse dal sistema dopo 90 giorni.

### <span id="page-5-0"></span>**Help (Aiuto)**

L'icona a forma di punto interrogativo ( ? ) apre una tendina che potrebbe contenere le seguenti voci:

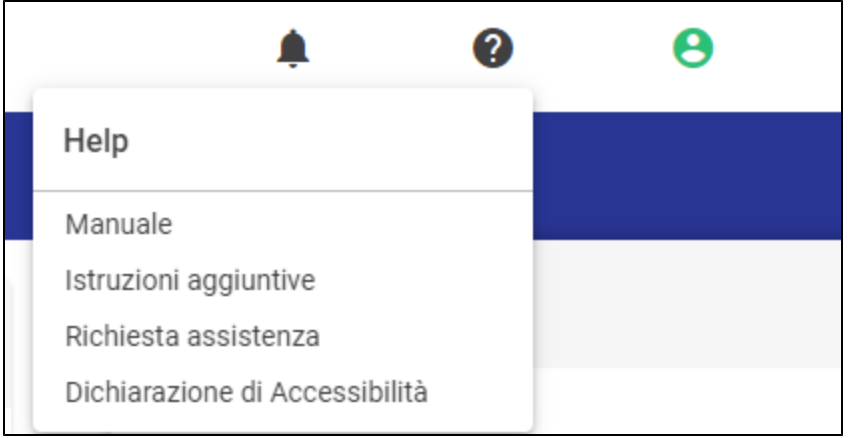

ovvero:

- Manuale (link ai manuali Titulus 5)
- Istruzioni aggiuntive (link a pagine di istruzioni aggiuntive, a cura dell'Ente)\*
- Richiesta assistenza (link a Customer Portal)
- Dichiarazione di Accessibilità (link alla dichiarazione di accessibilità dell'Ente)\*

\* questo link può essere configurato da CINECA su richiesta dell'Ente.

### <span id="page-5-1"></span>**Informazioni utente**

La tendina mostra la Matricola, Nome e Cognome, Ufficio di appartenenza e AOO dell'utente collegato:

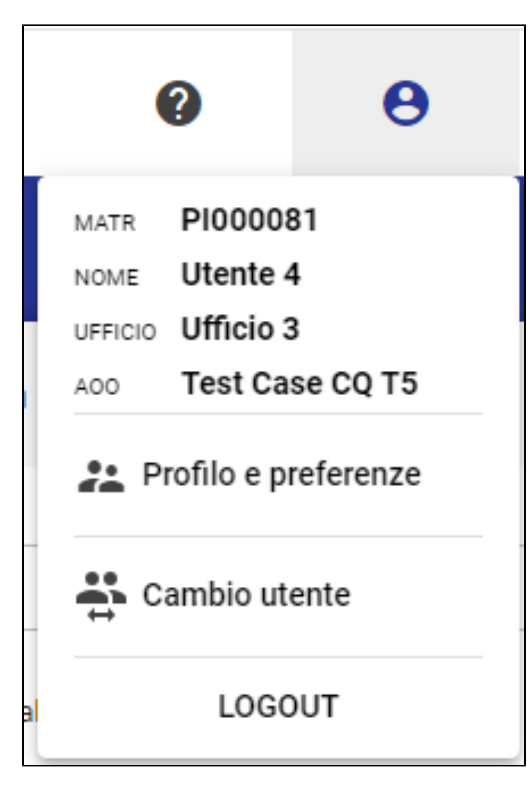

Inoltre, consente di visualizzare le informazioni dell'utente e di regolare le preferenze di Titulus 5.

La voce di menu "Cambio utente", se presente o attivo, consente di riaprire la finestra di scelta utente descritta nel paragrafo "Come accedo a Titulus 5".

La voce LOGOUT conclude la sessione di lavoro.

Cliccando in corrispondenza della matricola, del nome utente, dell'Ufficio e dell'AOO è possibile accedere alle rispettive schede in ACL.

### <span id="page-6-0"></span>**Profilo e preferenze**

Tale pagina consente di visualizzare le informazioni dell'utente e di regolare le preferenze di Titulus 5.

Nella sezione "Profilo" è possibile visualizzare le Informazioni generali dell'utente:

- Cognome e Nome
- Matricola
- Codice Fiscale
- Appartenenza  $\bullet$  AOO
- E-mail
- 

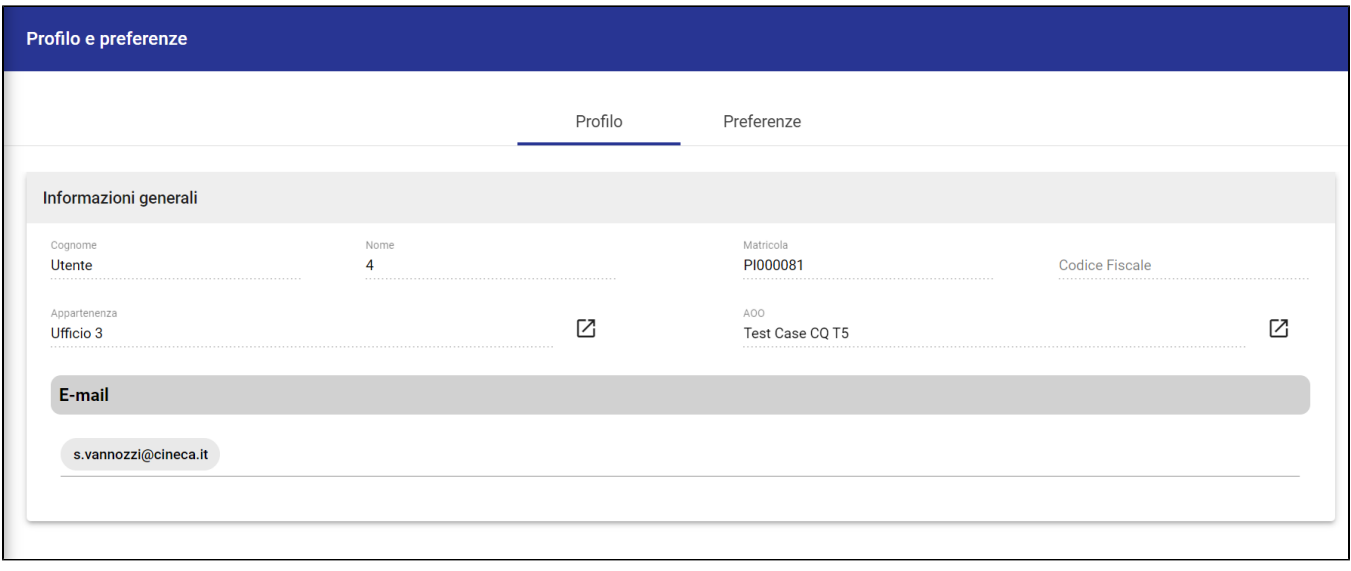

#### Nella sezione "Preferenze" è possibile impostare le seguenti configurazioni.

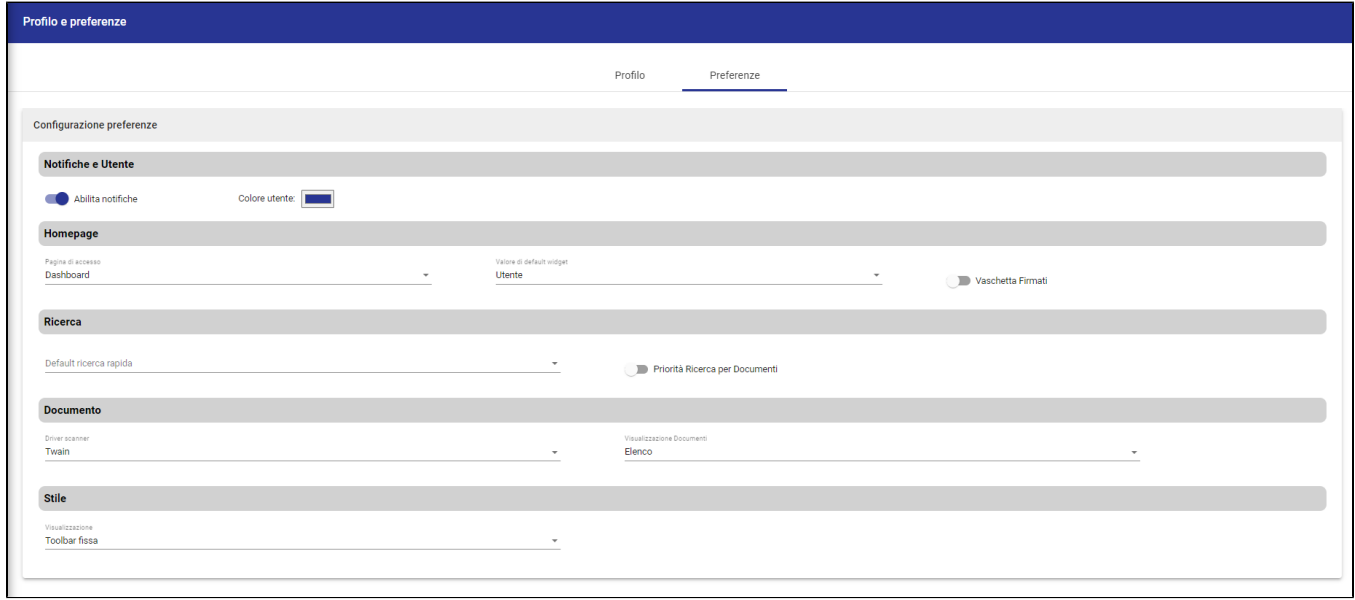

#### Nella sezione "Notifiche e Utente" è possibile:

Abilita notifiche  $\bullet$ attivare o disabilitare le notifiche a campanella tramite il button "Abilita notifiche"; Colore utente:

scegliere il colore della propria utenza, selezionando il riquadro "Colore utente". Tale impostazione è utile per contrassegnare con colori diversi i diversi profili che si è abilitati a vedere nella finestra delle "Utenze disponibili" che compare all'ingresso di Titulus o al cambio utente.

Nella sezione "Homepage" è possibile:

 $\bullet$ 

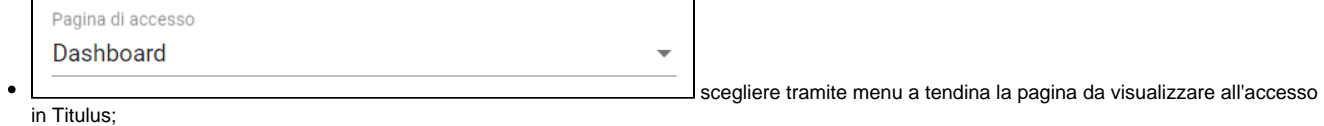

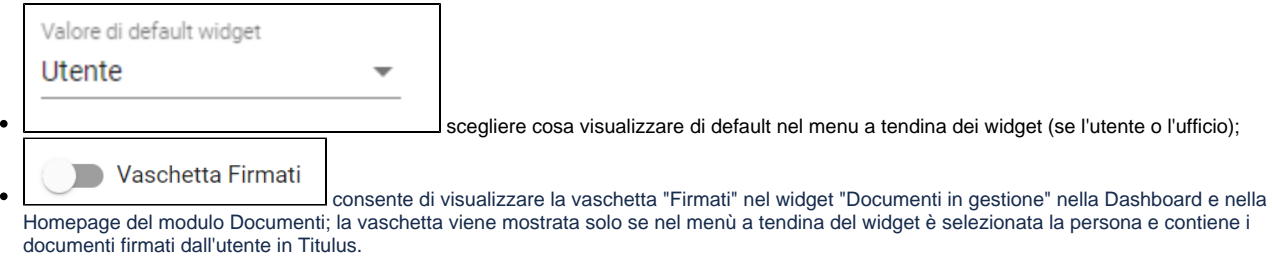

#### Nella sezione "Ricerca" è possibile:

L,

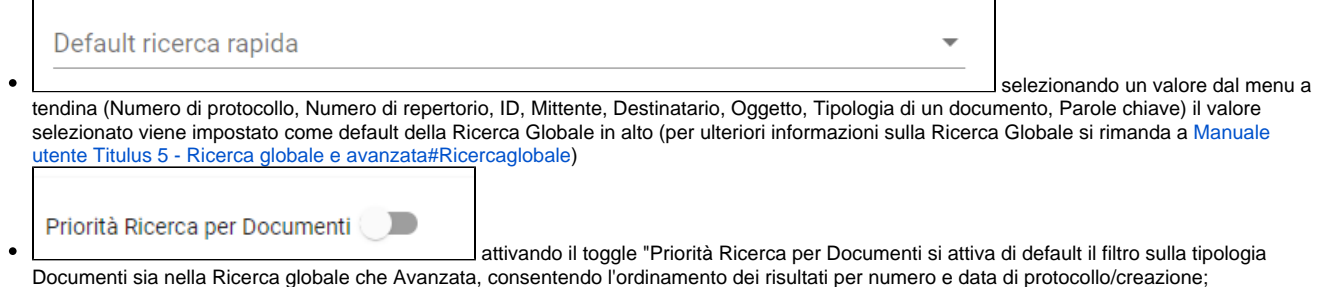

#### Nella sezione "Documento" è possibile:

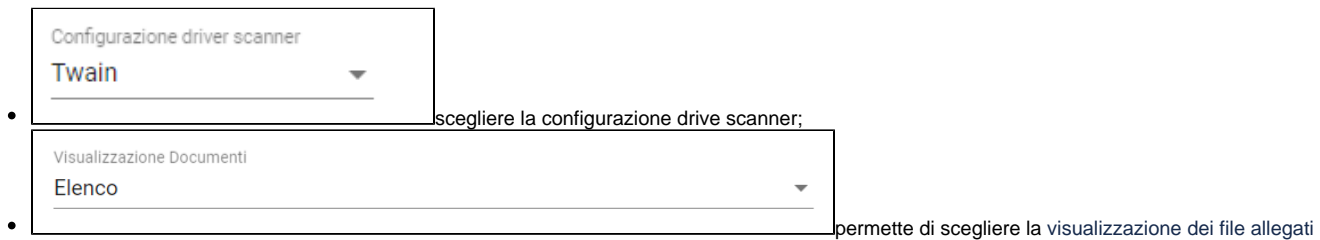

 $\overline{\phantom{a}}$ 

al documento come "Griglia" o come "Elenco" - tale impostazione è valida per tutti i documenti, documento principale compreso

#### Nella sezione "Stile":

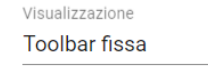

selezionando una delle seguenti voci viene modificato

lo stile di visualizzazione come di seguito descritto:

- 1. Nessuna selezione
- 2. Toolbar fissa (default)
- 3. Toolbar fissa + Colori documento

Le impostazioni 2 e 3 consentono all'utente di visualizzare la toolbar blu fissa in alto allo scorrimento della pagina nelle pagine dei documenti, fascicoli e raccoglitori. Rispetto all'impostazione 2, l'opzione 3 mostra all'utente anche le colorazioni distintive della tipologia di documenti nell'ombra dei widget della pagina del documento.

L'impostazione 1 consente all'utente di non fissare la toolbar blu, che scompare allo scorrimento della pagina,

Esempio di visualizzazione nuovo documento in arrivo con Nessuna selezione. (Scorrendo la pagina la toolbar blu scompare).

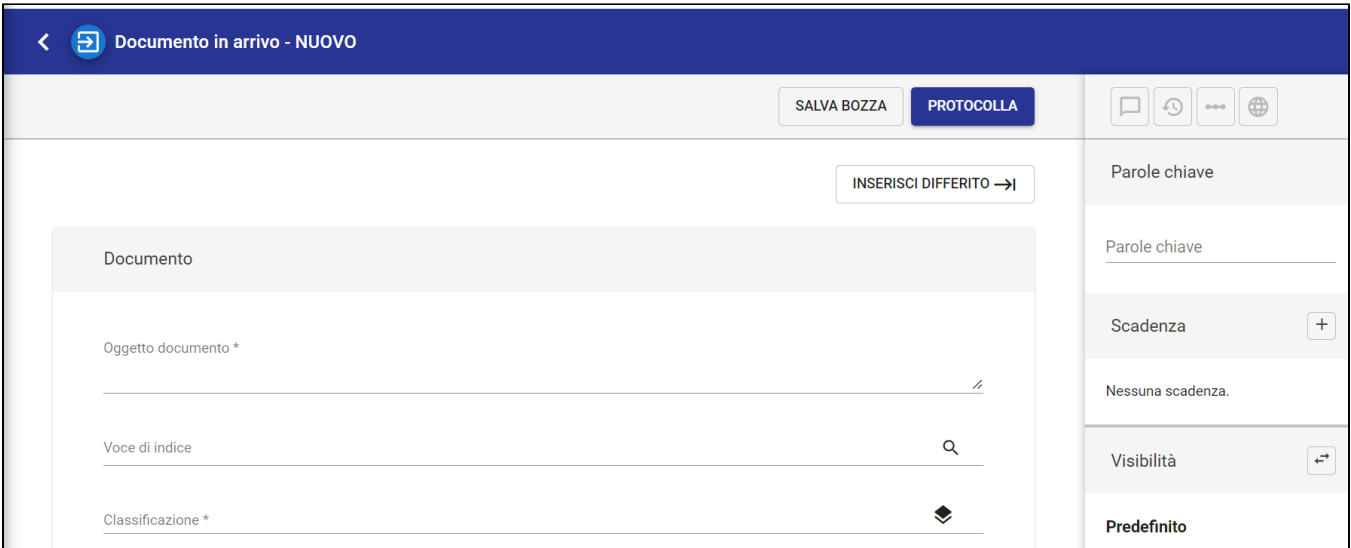

Esempio di visualizzazione nuovo documento in partenza con toolbar fissa. (Scorrendo la pagina la toolbar rimane sempre visibile).

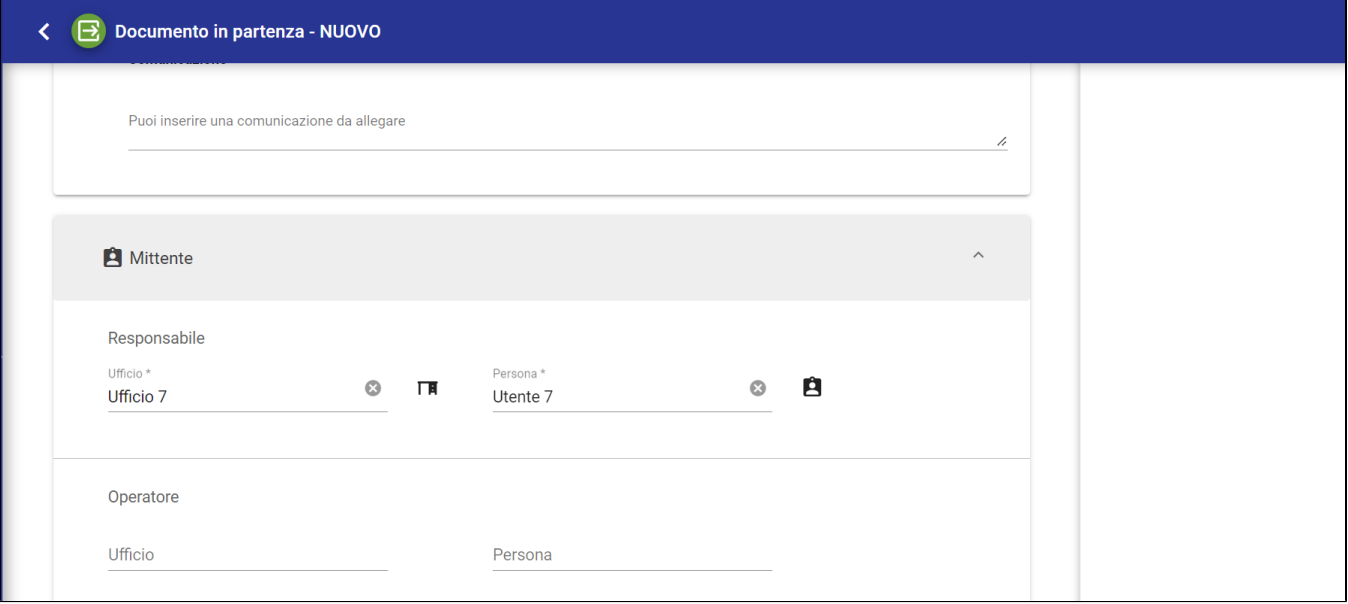

Esempio di visualizzazione nuovo documento in arrivo con toolbar fissa + Colori documento. (Scorrendo la pagina la toolbar rimane sempre visibile e ogni documento presenta la colorazione distintiva)

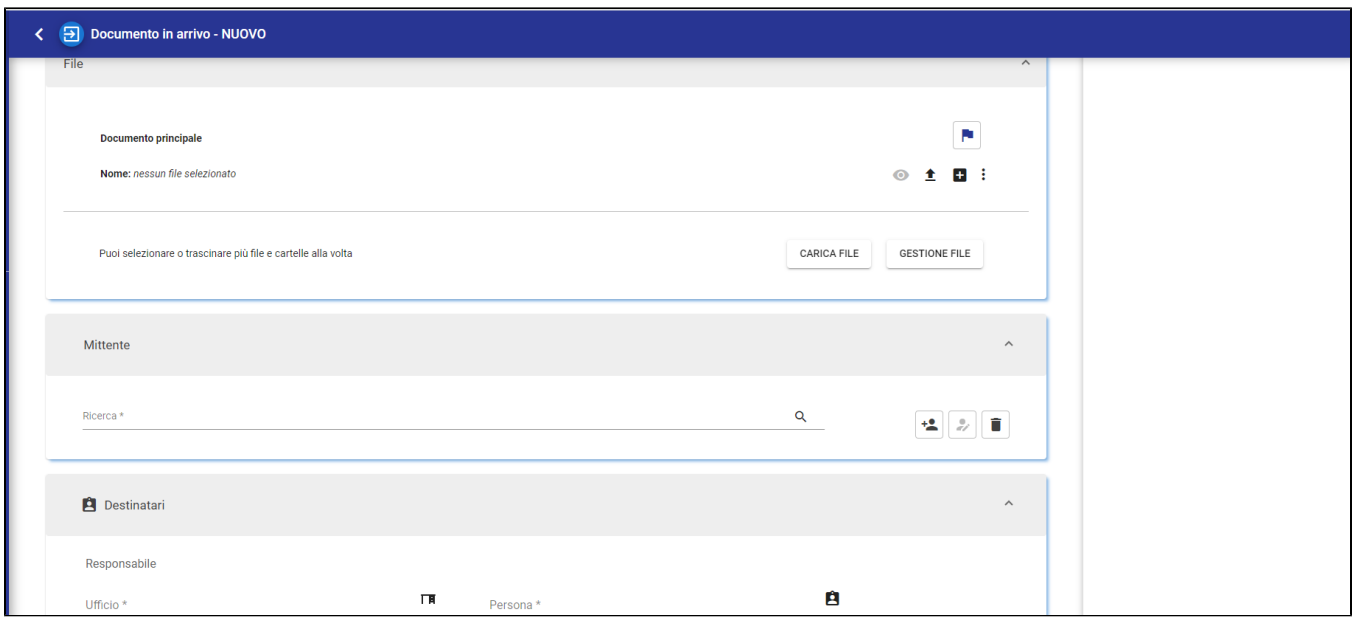

<span id="page-10-0"></span>Cornice di navigazione (nav bar)

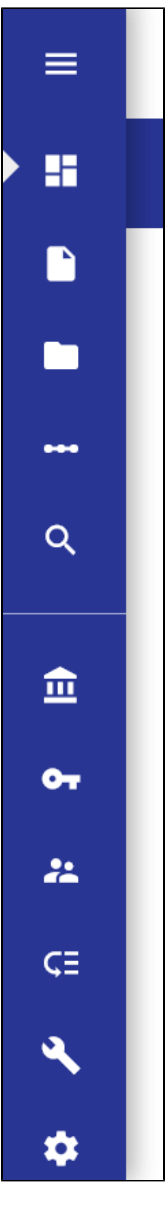

La barra di navigazione (nav bar) consente di muoversi fra i vari moduli di Titulus 5, ovvero:

- Home Page
- Documenti
- Fascicoli e Raccoglitori
- Autorizzazioni
- Ricerca avanzata

Tali moduli sono sempre presenti e disponibili, mentre i moduli successivi possono essere presenti in base alle scelte dell'ateneo e ai diritti dell'utente:

- Organi
- Gestione accessi
- Anagrafiche
- Procedimenti amministrativi
- Strumenti
- Configurazioni

La prima icona in alto composta da 3 righe orizzontali (chiamata in gergo informatico *hamburger)* consente di aprire/chiudere il menu della barra di navigazione mostrando o meno la descrizione estesa delle varie icone:

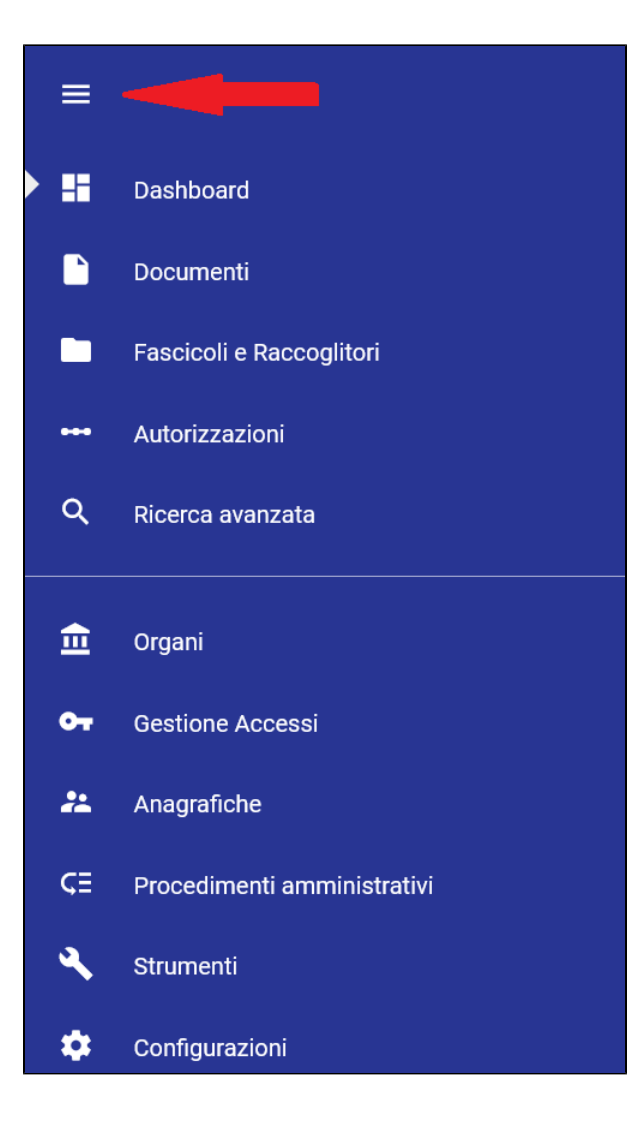

Selezionando una delle icone, ad es. Documenti, la navigazione si sposta nel modulo Documenti e viene segnalata all'utente da un triangolo bianco:

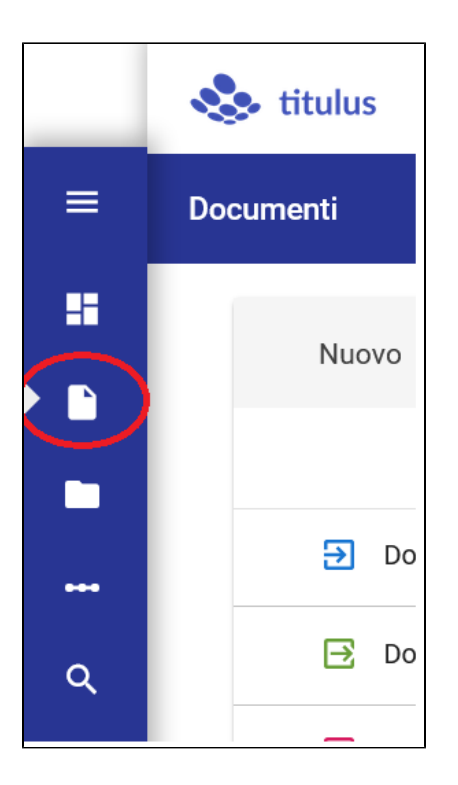

### <span id="page-13-0"></span>**Configurazioni e properties**

Le funzioni di Titulus 5 sono regolate da configurazioni e properties.

Le **configurazioni** riguardano entità come:

- mezzi di trasmissione (e-mail, PEC, etc.)
- $\bullet$  titolario di classificazione
- trasparenza
- struttura dei sottofascicoli
- repertori
- predefiniti

e sono operazioni tipicamente di avvio di una nuova installazione, che generalmente vengono fatte in stretta collaborazione con il supporto del CINECA.

L'intervento sulle configurazioni non dà un esito immediatamente visibile all'utente. Infatti, per recepire nuove configurazioni o variazioni alle configurazioni esistenti, è necessario richiedere un riavvio del server.

Le **properties** sono opzioni che abilitano o disabilitano alcune funzioni del software o governano particolari comportamenti dell'applicativo e vengono regolate da Titulus 4 alla voce "Strumenti di amministrazione" > Impostazioni avanzate.

La modifica delle properties così come quelle dell'ACL (come abilitazione utenti o modifiche alle strutture esterne) viene recepita entro 1 minuto ed è consigliabile avviare Titulus 5 in una nuova finestra.